# **ИНСТРУКЦИИ ЗА УЧЕНИЦИ ОТ ОУ "П. Р. СЛАВЕЙКОВ" – ГР. ВЕЛИКО ТЪРНОВО**

### **за използване на училищната платформа в G Suite for education**

## **Google Classroom – инструкции за ученици и родители**

1. Достъп до платформата Google Classroom.

За да достъпите платформата, е необходимо да имате активиран профил в prsvt.org. За влизане в класните стаи използвате акаунти, предоставени от училището. Потребителското име се образува от име и фамилия, буквата на паралелката и годината на първия учебен ден в първи клас. Първоначално предоставената парола трябва да се смени след активирането на профила, да се запомни и пази.

След като въведете потребителско име и парола в Google Chrome, имате достъп до приложения на Google от квадратчето с девет точки в горния десен ъгъл на екрана.

Google Classroom се намира в менюто с приложения в горния десен ъгъл на екрана. Ако не виждате иконата за бърз достъп, напишете в търсачката "google classroom". Когато използвате приложението за първи път, ще видите екран, подобен на приложеното изображение.

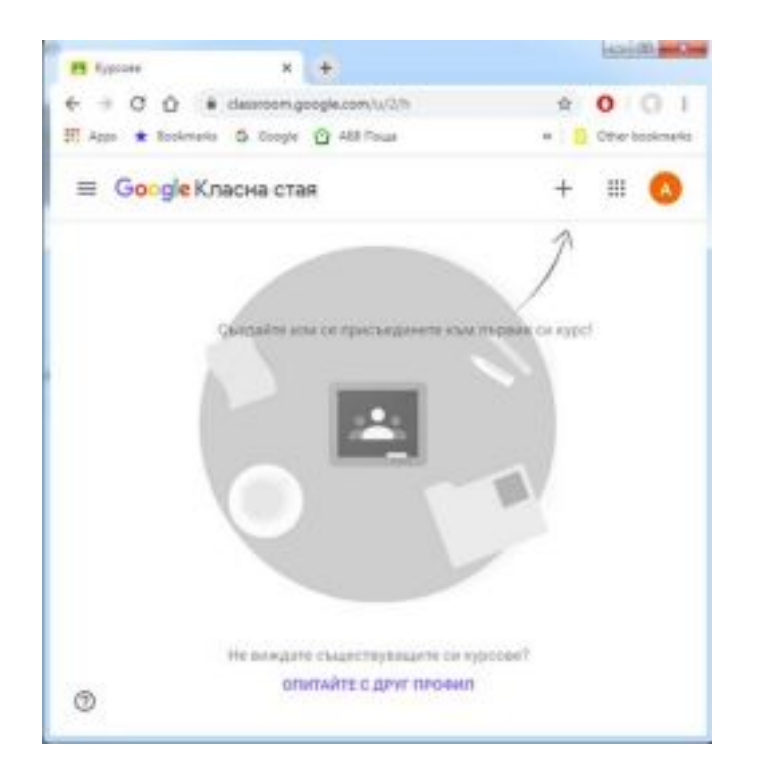

### 2. Включване в курс

Следващата стъпка е да се присъедините към курс (класна стая), като това става по два начина. Първият вариант е чрез предоставен от учител код за достъп, който вписвате в полето, което ще видите след като натиснете иконата "+" и изберете "Включване в курс". Вторият вариант е да получите e-mail с линк за покана в класната стая.

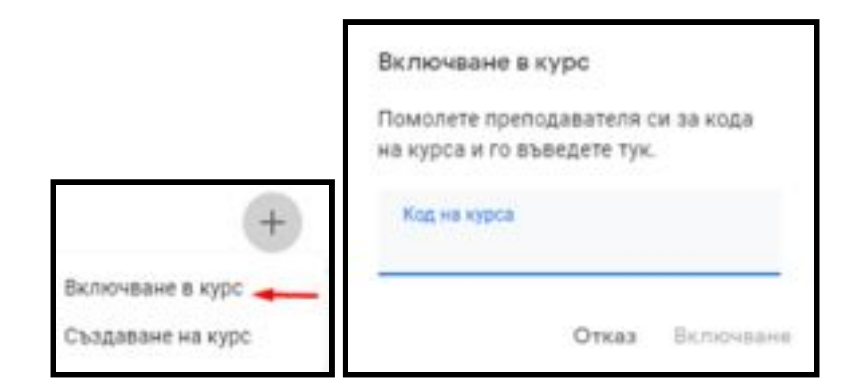

#### 3. Преглед на поставени задания

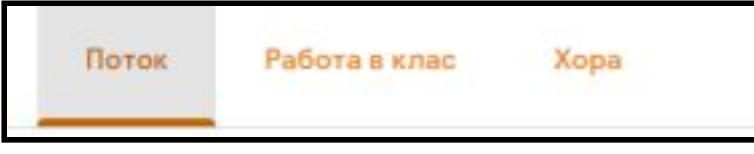

След като вече сте във виртуалната класна стая, имате достъп до всички възможности, които платформата Ви предлага като потребител "Ученик". Ще виждате публикувани материали от учителите си, като те могат да изискват изпълнение на различни задания.

В секция "Поток" се виждат в поставените задания, като тук е възможно и общуване между учители и ученици, отворени дискусии, задаване на въпроси от страна на учениците. В някои класни стаи учителят може да предпочете да ограничи тази възможност и да забрани публикации от страна на учениците.

В секция "Работа в клас", учениците виждат предоставените материали и поставените задачи, а също могат да проследят кои задания са предали и кои остава да бъдат предадени. Възможно е към поставена задача учителят да изисква и прикачване на допълнителен файл като отговор, за целта има меню, от което ученикът добавя създадения от него файл и след това натиска бутона "Предаване".

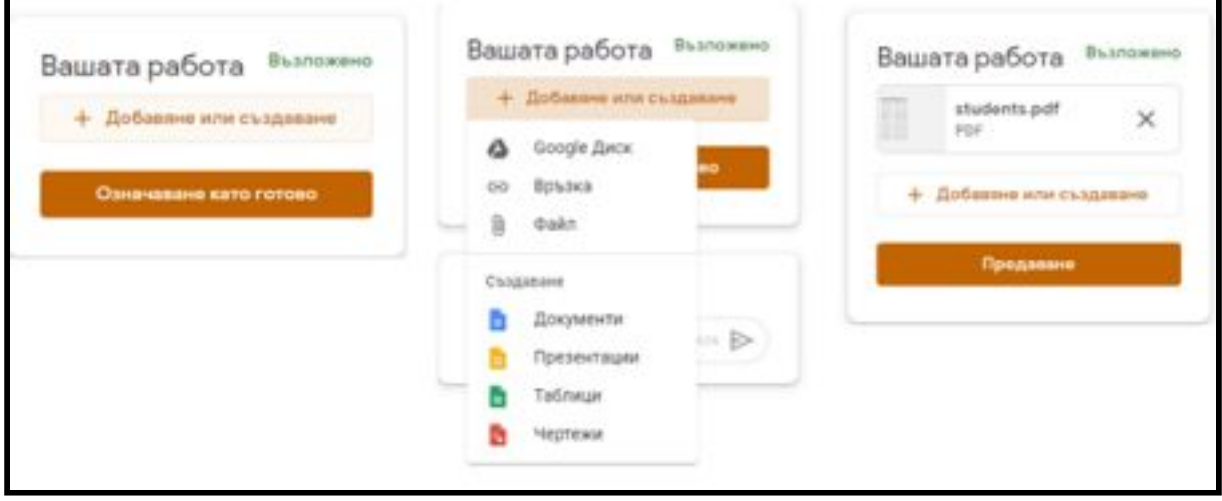

### 4. Календар

Всеки потребител има няколко календара, в които се проследява изпълнението на различен вид информация: личен календар, календар на група, календар на курс. Чрез календарите може да получава и известия за задания, часове, връзки към Google Meet и други дейности.